#### **Temporary Changes on all Requisitions.**

If you are purchasing supplies or services in SAP for COVID-19, do not add other items in the requisition that are not part of that COVID-19 purchase.

## EXAMPLE OF THE SAP PURCHASE PROCESS FOR ALL REQUISITONS:

### Create an SAP purchase requisition (As Usual)

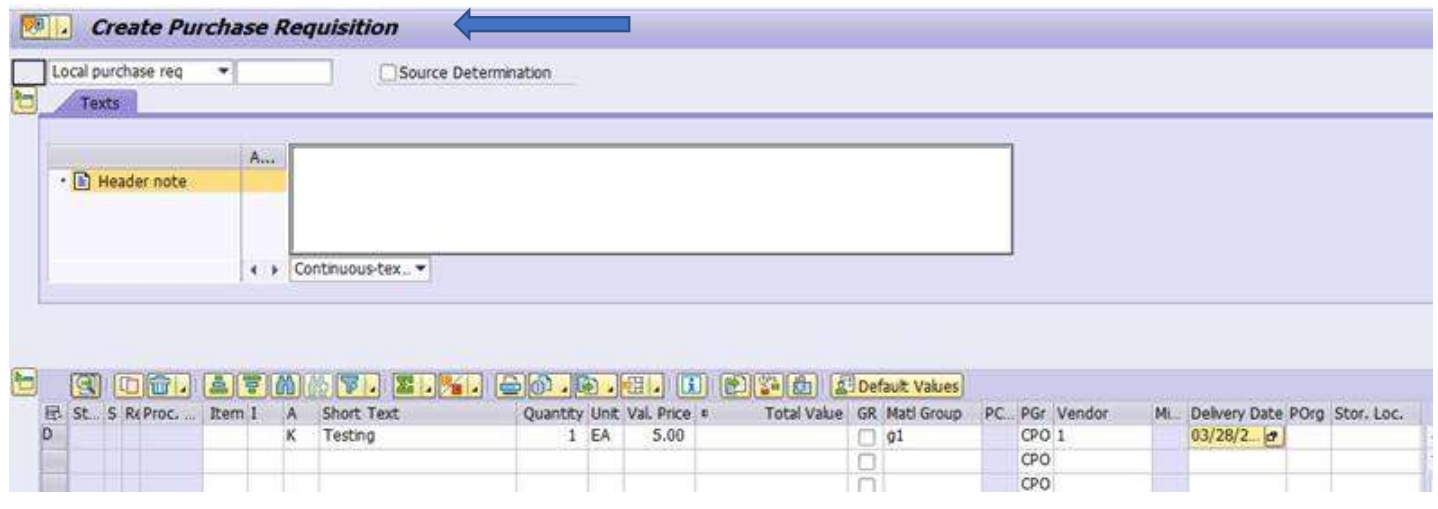

Once you select ENTER, CHECK or SAVE you will now see the following message:

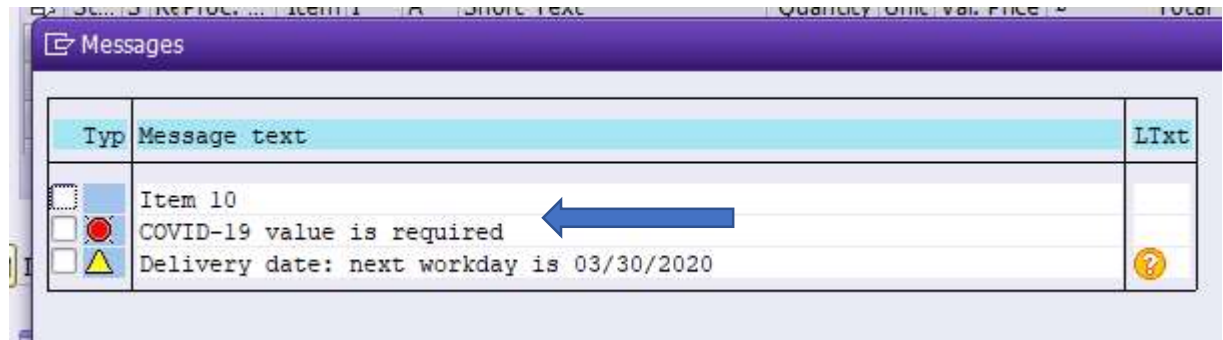

# NEW REQUIRED FIELD UNTIL COVID-19 ENTRY IS NO LONGER REQUIRED. YOU CAN NOT BYPASS THIS FIELD

#### Go to the Customer Data TAB

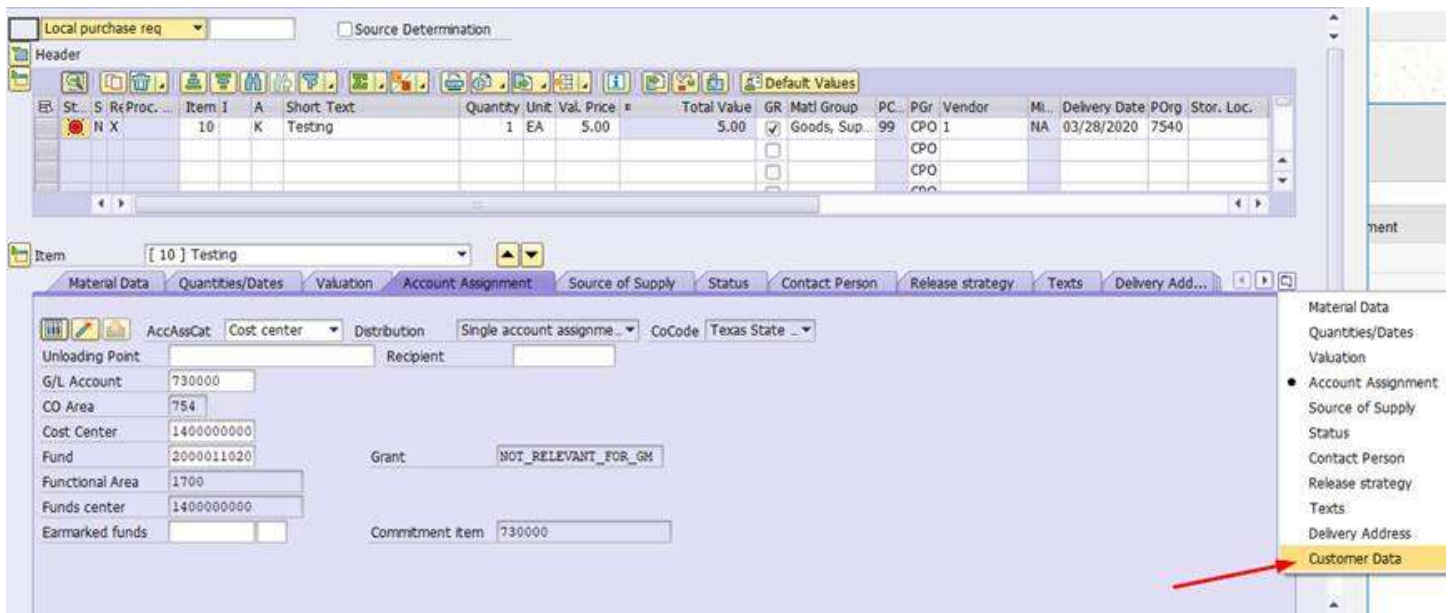

You will see in the bottom right COVID-19 – Select YES OR NO Then complete the requisition (As Usual)

If the purchase is NOT for COVID-19, you select NO.

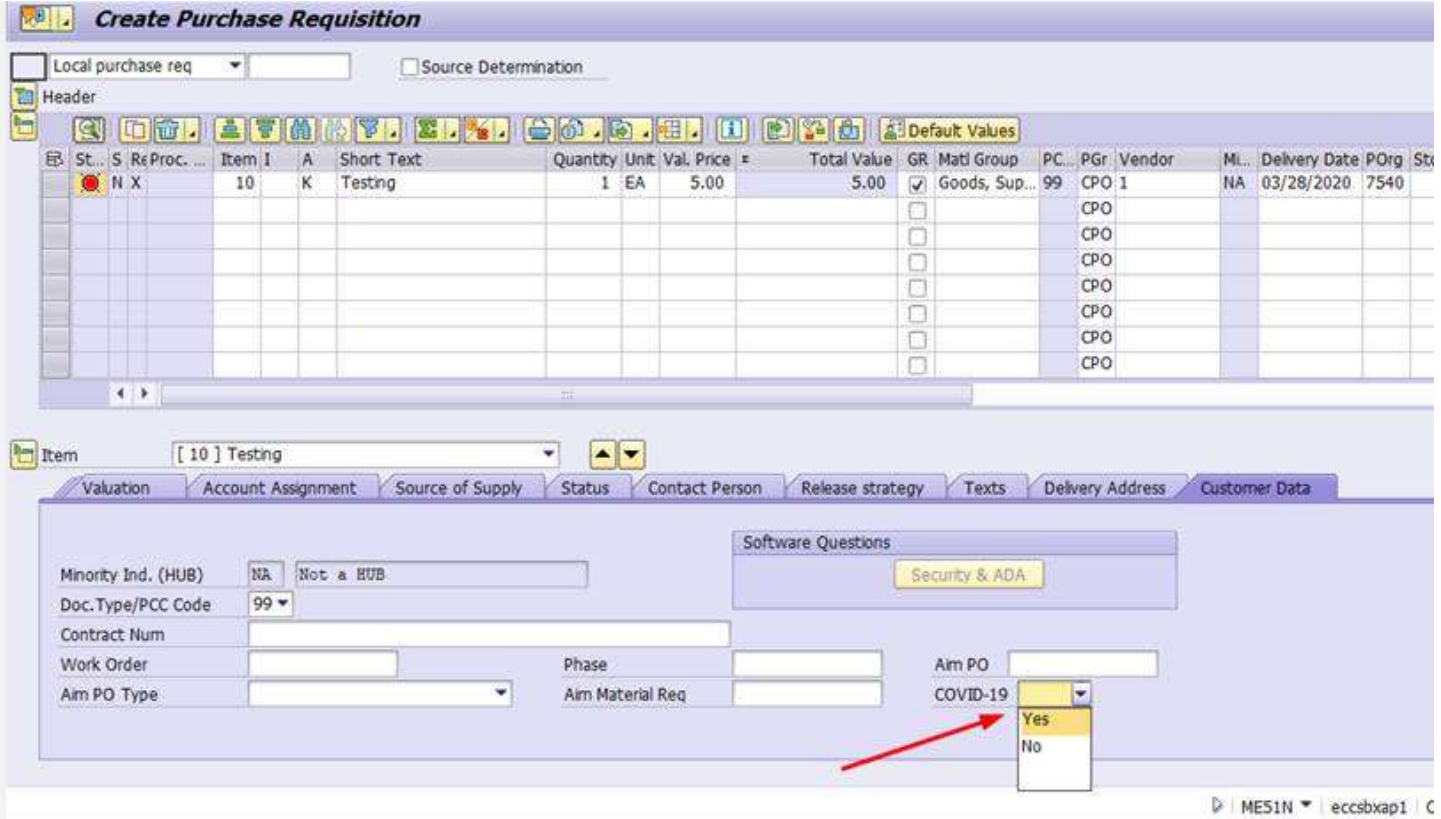